# 計測について

# **プロジェクトで扱う指標一覧(9指標)**

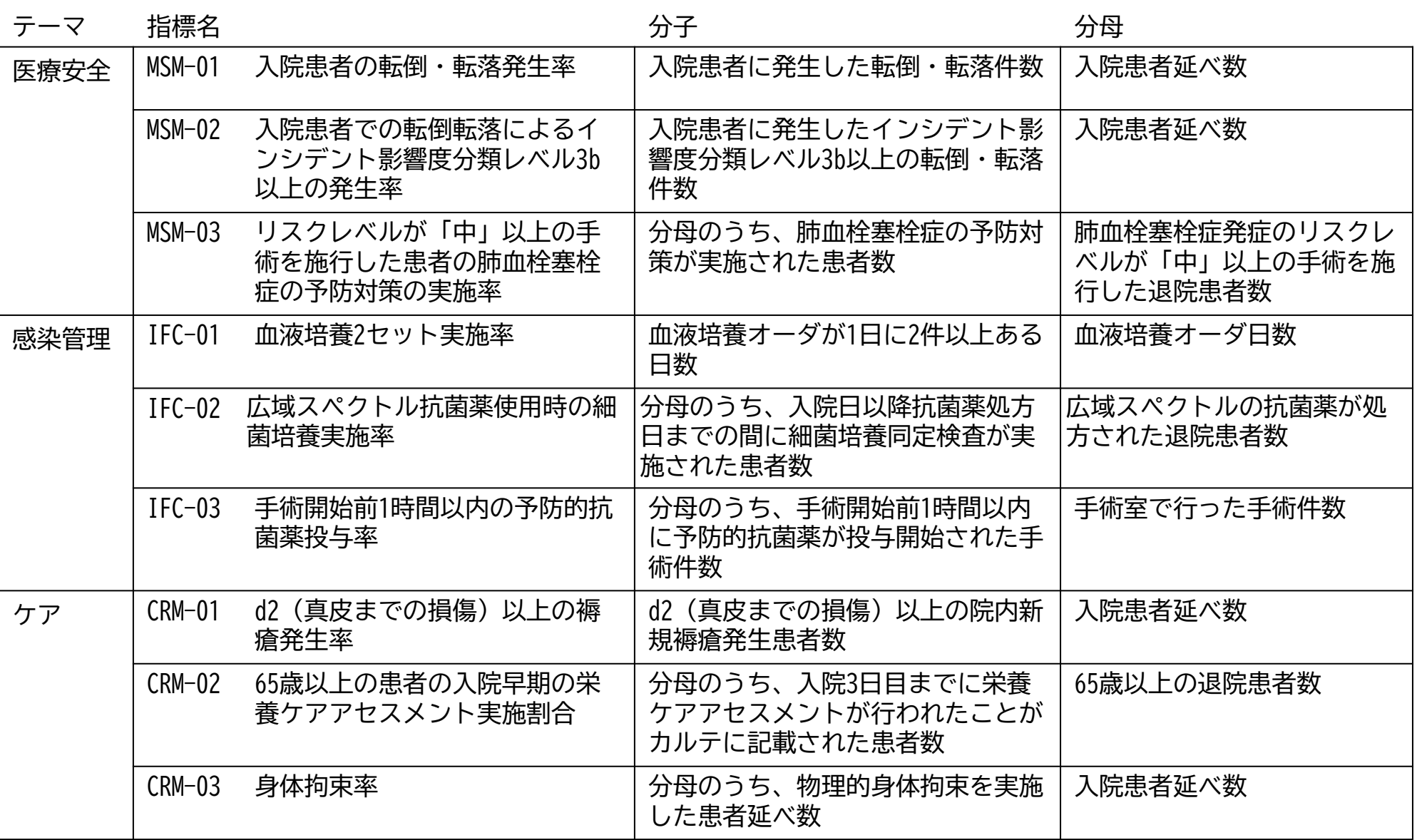

jų 公益財団法人日本医療機能評価機構

### **計測について**

### ◆ **計測対象期間**

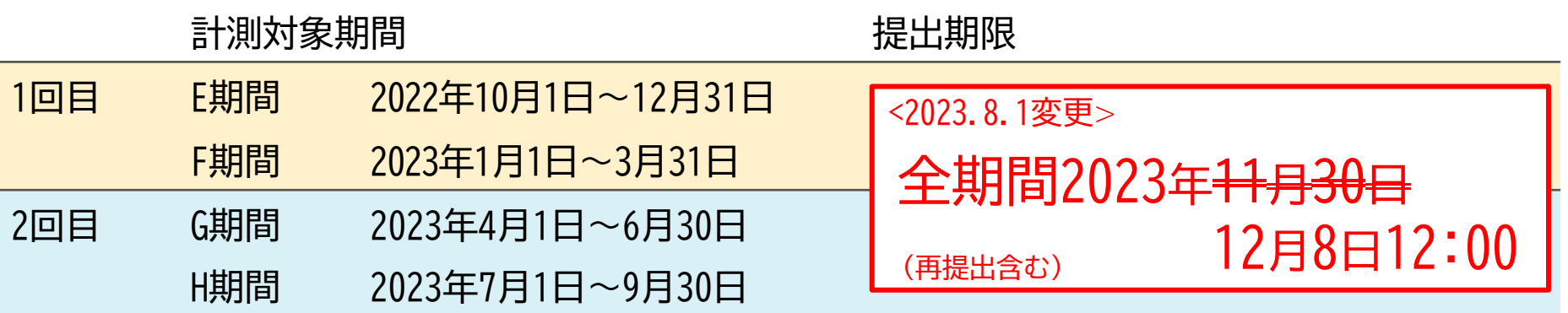

### ◆ **計測にあたって**

- ➢ 計測の際は、**計測手順書**をご利用ください。
- ➢ ご提出いただくデータは**分母・分子の値**です。
	- ※2回目のデータ提出(12/8〆切)の方針を変更し、**E・F・G・H期間(全計測対象期間)の データを提出いただきます**(既に1回目にE・F期間をご提出いただいた病院様も再提出をお 願いいたします)。(2023.11.28一部変更)
- ◆ **計測上の留意点**
	- ➢ 原則、**すべての指標**を**計測手順書どおり**に計測してください。 ※計測自体が難しい指標は割愛しても構いません。 ※指定した手順どおりの計測が難しい場合は、当該指標の定義(分母・分子)を ふまえて、各病院の裁量で手順を見直していただいて構いません。

### **計測に必要なツール**

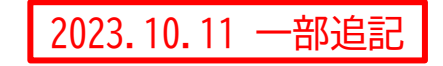

#### ○ 各タイトルをクリックいただくとツールをご覧いただけます。 ○ ①~③はダウンロードしてご利用ください。

#### ① [計測手順書](https://jq-qiconf.jcqhc.or.jp/wordpress/wp-content/uploads/2023/08/FY23_keisoku_tejun_20230801.pdf) **※【2023.8.1版】が最新です**

各指標の定義や計測に使用するデータ、分子・分母の詳細な計測手順等をまとめています。 本書は、本事業の協力団体が既に運用している指標の計測手順を参考にしています。

#### ② [別表](https://jq-qiconf.jcqhc.or.jp/wordpress/wp-content/uploads/2023/05/FY23_EFmaster20230331_v1.1.xlsx)

指標によっては、計測に必要な手術リストや薬剤リストなどを別表で掲載しています。 詳細は、計測手順書をご確認ください。 **E・F・G・H期間(2022.10~2023.9)の計測には、すべて同じ別表をご利用ください。**

#### ③ [計測ワークシート](https://jq-qiconf.jcqhc.or.jp/wordpress/wp-content/uploads/2023/06/FY23_keisoku_worksheet_v1.1.xlsx)

データ提出にあたって必要なワークシートです。こちらに計測した分母・分子の値を入力してください。 ご入力いただくことで、自院における経時的変化を確認することが可能です。

#### ④ [よくある質問](https://jq-qiconf.jcqhc.or.jp/wordpress/wp-content/uploads/2023/06/FY23_FAQ_keisoku_tejun.pdf)(計測手順編) **※随時更新**

- 病院から寄せられた計測に関するQ&Aをまとめています。
- 計測にあたりご不明な点がございましたら、事務局(qi\_pilot@jcqhc.or.jp)までお問い合せください。 なお、お問い合わせの内容によっては、内容精査等のため、回答に1週間程度のお時間をいただく場合が ありますこと、ご了承ください。

# データ提出について

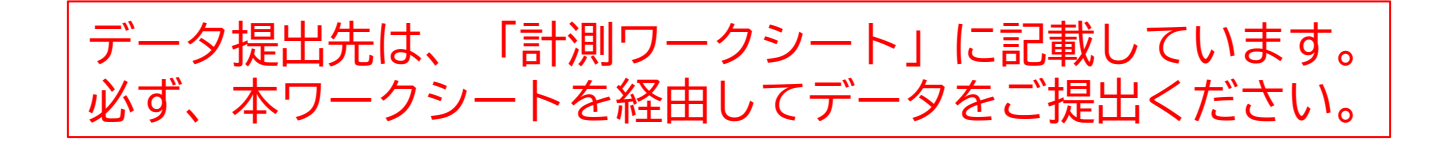

### **データ提出について**

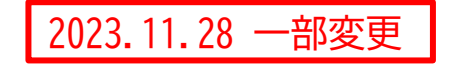

過去12か月分のデータをもとに各指標について計測いただき、分母・分子のデータを提出 いただきます。

◆ **データ提出期限**

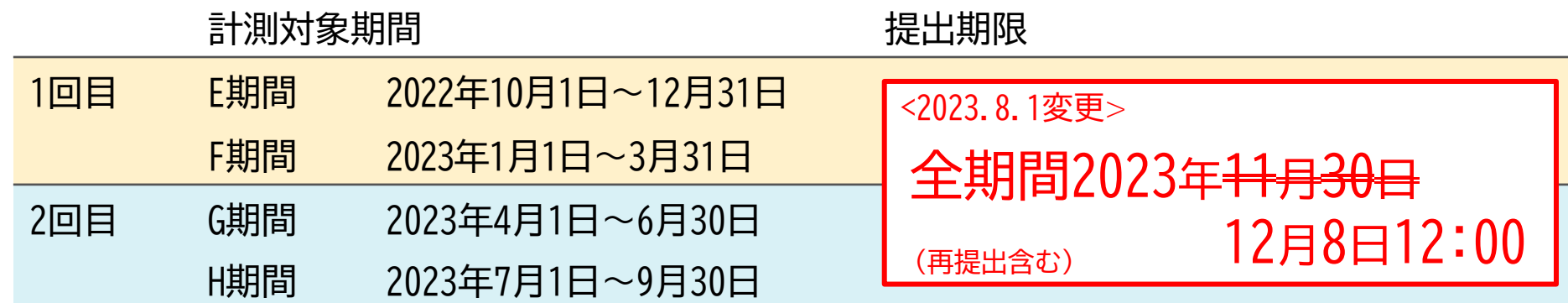

#### ◆ **データ提出にあたって**(2023.11.28一部変更)

- > 2回目のデータ提出(12/8〆切)の方針を変更いたします。 【変更前】G・H期間のデータを提出 【変更後】**E・F・G・H期間(全計測対象期間)のデータを提出** (既に1回目にE・F期間をご提出いただいた病院様も再提出をお願いいたします)。
- ◆ **留意点**
	- <del>> 1回目に間に合わない場合は2回目だけでもOKです。</del>(2023.8.1変更)
	- ➢ 計測が難しい指標は、データ提出を割愛しても構いません。

### **指標の計測データ提出までの流れ**

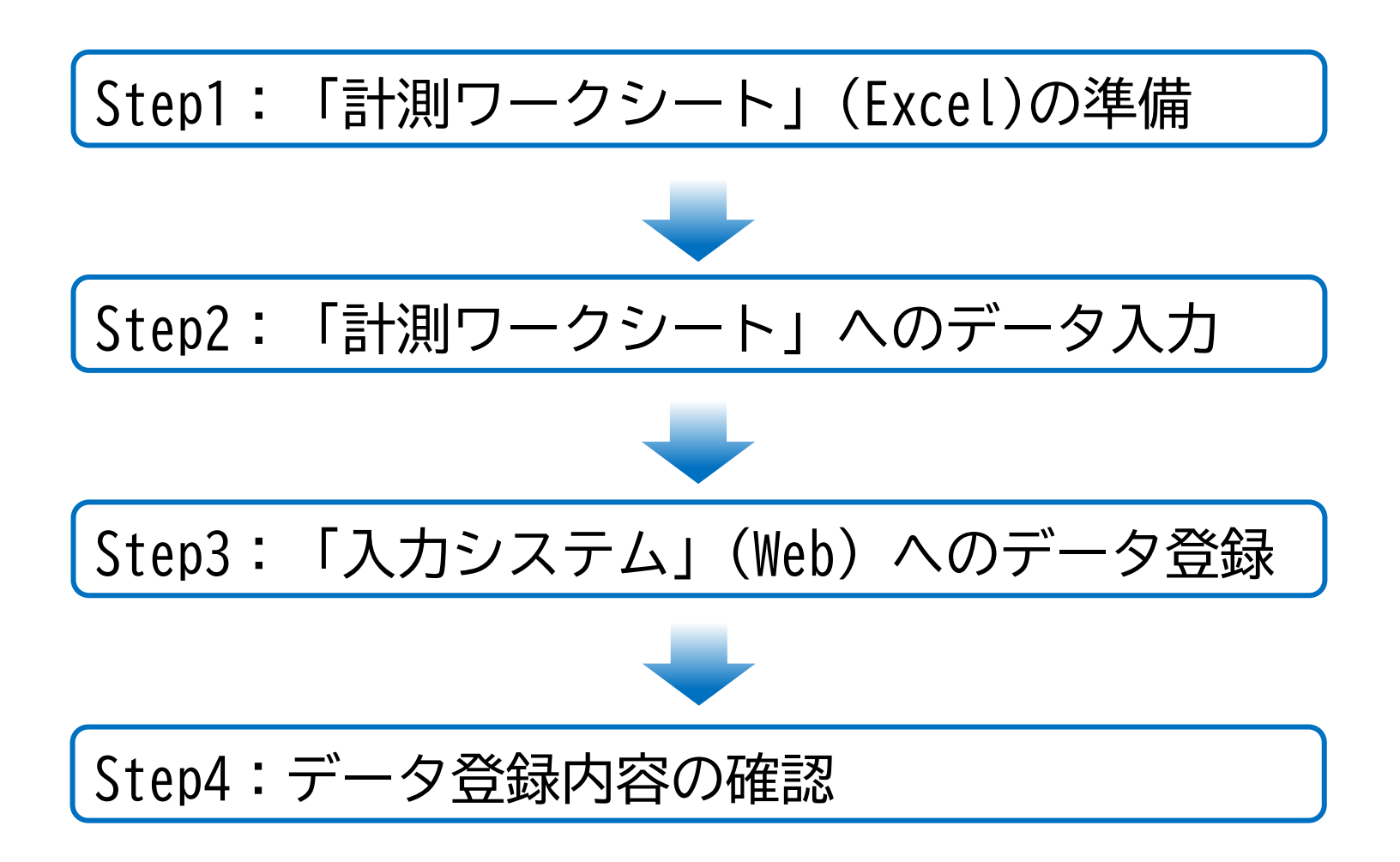

## **指標の計測データ提出までの流れ:Step1~2**

2023.11.28 一部変更

- Step1:「計測ワークシート」(Excel)の準備
	- ➢ ダウンロード[はこちら](https://jq-qiconf.jcqhc.or.jp/wordpress/wp-content/uploads/2023/06/FY23_keisoku_worksheet_v1.1.xlsx)
	- ➢ シート名「はじめに」をご一読ください。

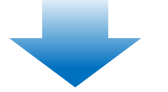

Step2:「計測ワークシート」へのデータ入力

①指標ごとの算出値を「計測ワークシート」に記入ください。

➢ 計測対象期間ごとに入力シートが異なります。 [E・F期間]オレンジ色のシート(シート名:頭2桁数字の計5シート)

[G・H期間]青色のシート(シート名:頭3桁数字の計5シート)

➢ 本ワークシートは、複数人で共有、編集可能です。

② 該当項目すべてに記入いただいた後、「入力データ確認シート」で入力内容を 確認ください(入力された数値データが自動で転記されています)。

- ➢ 入力誤りがある場合は、該当シート対象箇所のデータを修正し、再度「入力データ確認シー ト」を確認ください。
- ➢ お使いのExcelのバージョンによっては、一部計算式のエラーが表示されることがあります。 その場合は、[こちらに](https://jq-qiconf.jcqhc.or.jp/wordpress/wp-content/uploads/2023/11/FY2023_WS_changeway_20231127.pptx)て計算式の修正をお試しください。(2023.11.28一部表記変更)

## **指標の計測データ提出までの流れ:Step3~4**

Step3:「入力システム」(Web)へのデータ登録

①「入力データ確認シート」上部にある【計測データ入力システムへ】ボタンを押下

[E・F期間]オレンジ色のボタン [G・H期間]青色のボタン

➢ ブラウザが起動し、入力システム「QuestantTM」が表示されます。

②入力画面に従って、計測ワークシートに記入した値を転記ください。

- ➢ システムの仕様上、入力内容の一時保存や複数人での分担入力はできません。 予め「計測ワークシート」上で内容を固めたうえで、代表者が一括で入力ください。
- ➢ 回答画面の最後にメールアドレスをご入力いただくと、回答完了のお知らせが自動 送信されます。また回答内容もご確認いただけます。

### Step4:データ登録内容の確認

- 修正・変更がある場合、提出期限内であれば何回でも同システムから再入力可能です。
- 再入力は、修正箇所だけではなく、すべての項目を最初から入力いただく必要がござい ます。予めご了承ください。